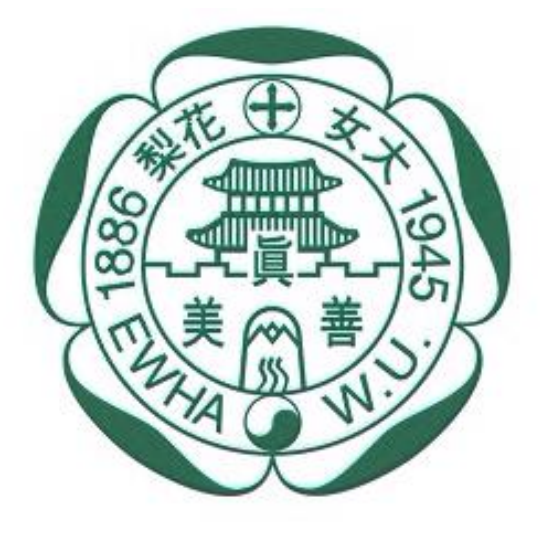

이화여자대학교 **EWHA WOMANS UNIVERSITY** 

# **2021년도 이화여자대학교 학생증 체크카드 신청 프로세스**

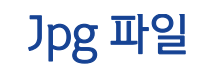

# 다운로드 주민등록증/운전면허증

증명사진

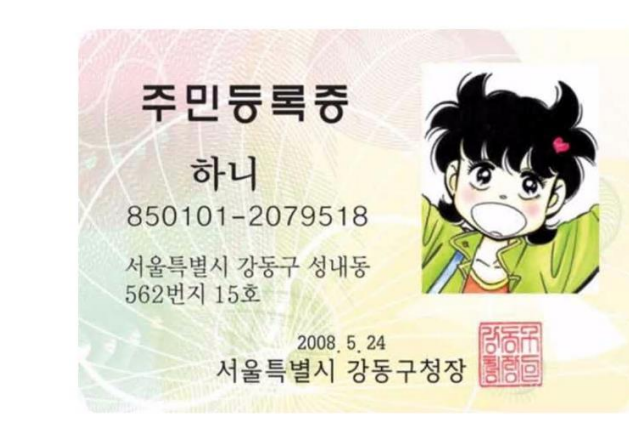

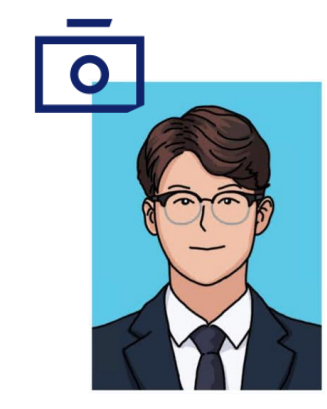

아래 항목을 미리 준비하시면 빠른 신청이 가능합니다

신한은행 계좌가 없는 분들은 통장, 카드 동시 개설로 진행해주세요! 본인의 사진 등록 시, 반드시 본인임을 확인할 수 있는 사진으로 등록해주세요!

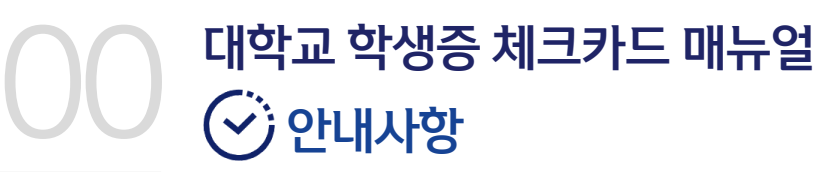

신한 쏠(SOL)<br>다운로드

**Soll을** 

나보다 나를 더 잘 아는 금융솔루션 신한 쏠(SOL)

쪽(SOL) 지작하

 $\frac{+}{\Delta}$ 

이벤트/쿠폰

 $\odot$ 

비회원환전 모선병경

 $\begin{picture}(120,15) \put(0,0){\line(1,0){10}} \put(15,0){\line(1,0){10}} \put(15,0){\line(1,0){10}} \put(15,0){\line(1,0){10}} \put(15,0){\line(1,0){10}} \put(15,0){\line(1,0){10}} \put(15,0){\line(1,0){10}} \put(15,0){\line(1,0){10}} \put(15,0){\line(1,0){10}} \put(15,0){\line(1,0){10}} \put(15,0){\line(1,0){10}} \put(15,0){\line($ 오픈백김

 $\circledcirc$ 

학생증신청

쏠(SOL) 만나기

 $\begin{array}{c} \begin{array}{c} \mathbb{D}_1 \\ \hline \mathbb{F} \end{array} \end{array}$ 

상품물

 $\odot$ 

 $\widehat{\oplus}$ 

중고차시세

 $\mathscr{D}$ 

쓸쓸하다

# ○ 1 대학교 학생증 체크카드 매뉴얼<br>□ 日 쏠(SOL) 회원가입 프로세스

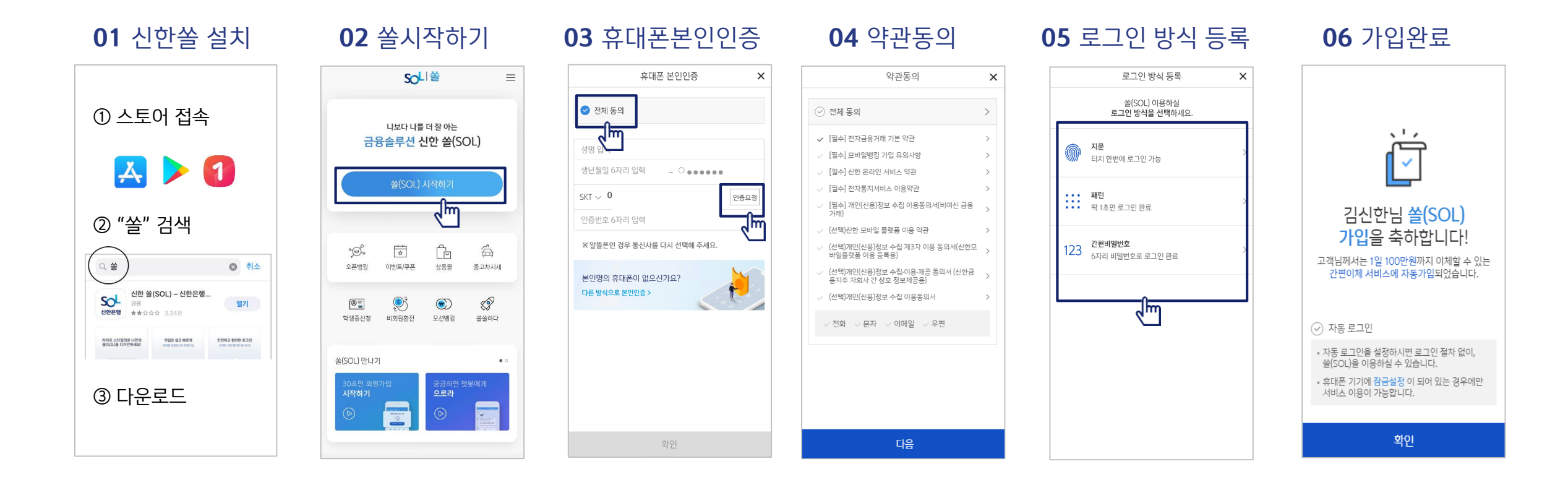

#### ※ 참고

 번 화면이 안 나올 경우, 메인화면 우측 상단 전체메뉴(≡) 를 눌러 설정 > 환경설정 > 회원신규/가입/기기재등록 으로 접속 번 화면의 경우, 아이폰(iOS)은 ARS인증 방식이며, 본인명의 휴대폰은 하단 '전화걸기'로 진행

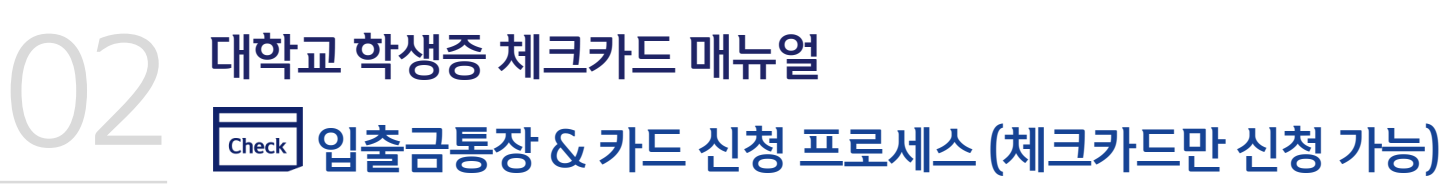

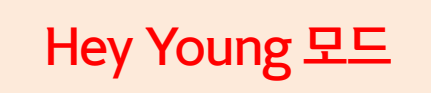

### [접속방법 ①] 메인화면 > 학생증신청 바로가기 [접속방법 ②] 메인화면 > 우측상단 메뉴(≡) > 상품 > 카드 > 신용/체크카드

바로 노출됨

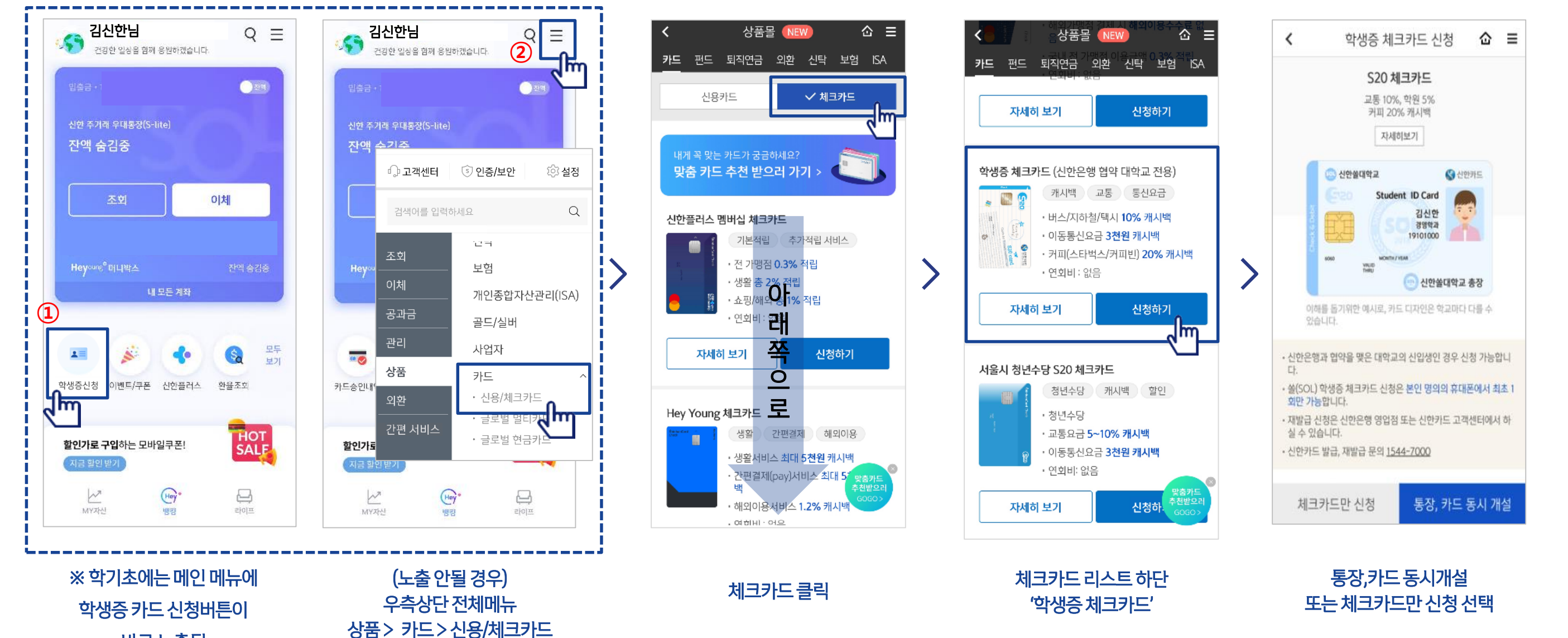

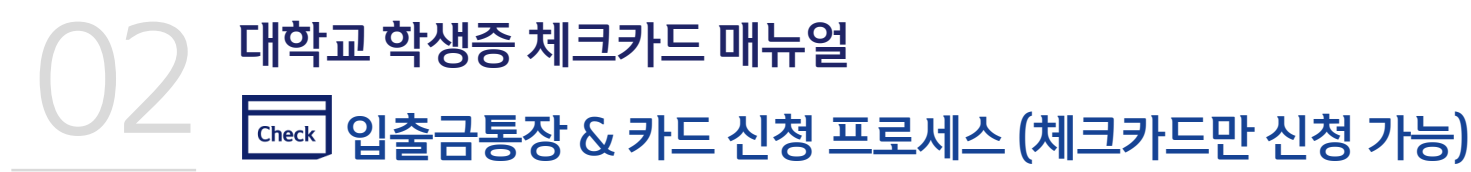

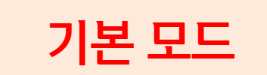

## [접속방법 ①] 메인화면 > 학생증신청 바로가기 [접속방법 ②] 메인화면 하단 > 상품몰 > 카드 > 체크카드

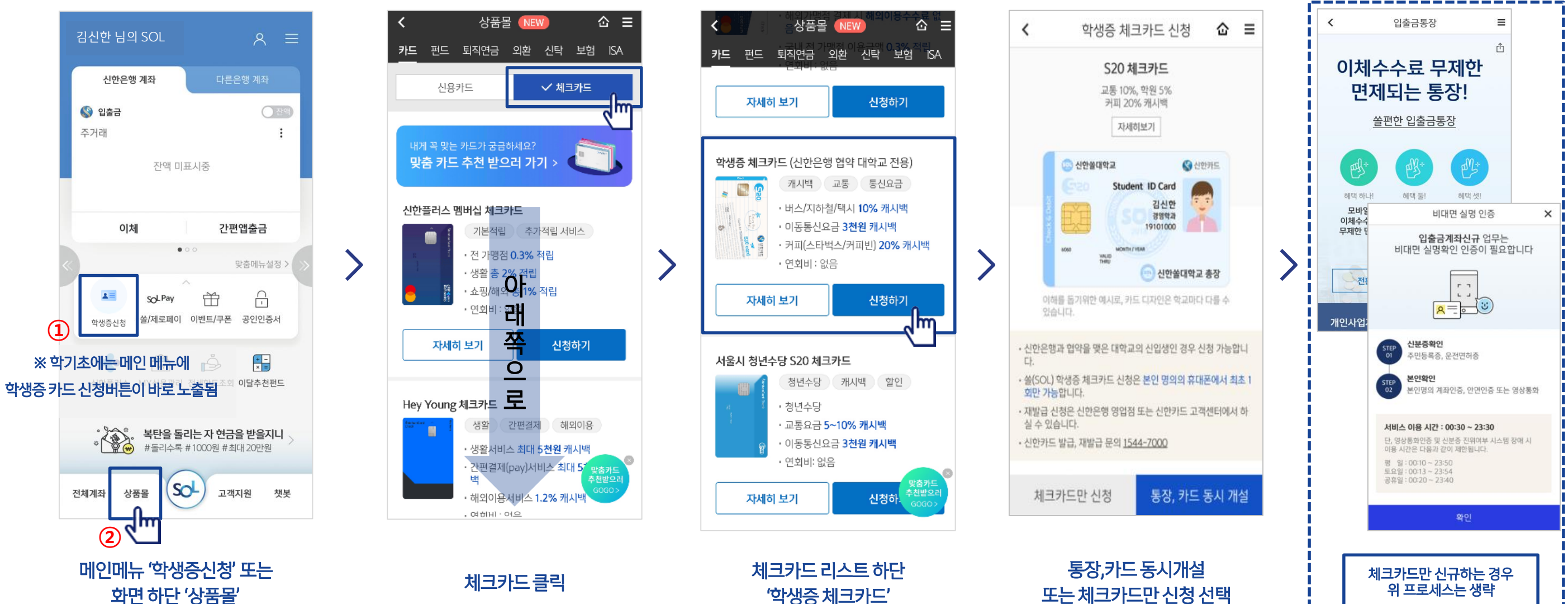

# 02 대학교 학생증 체크카드 매뉴얼 <u>Check</u> 입출금통장 & 카드 신청 프로세스 (체크카드만 신청 가능)

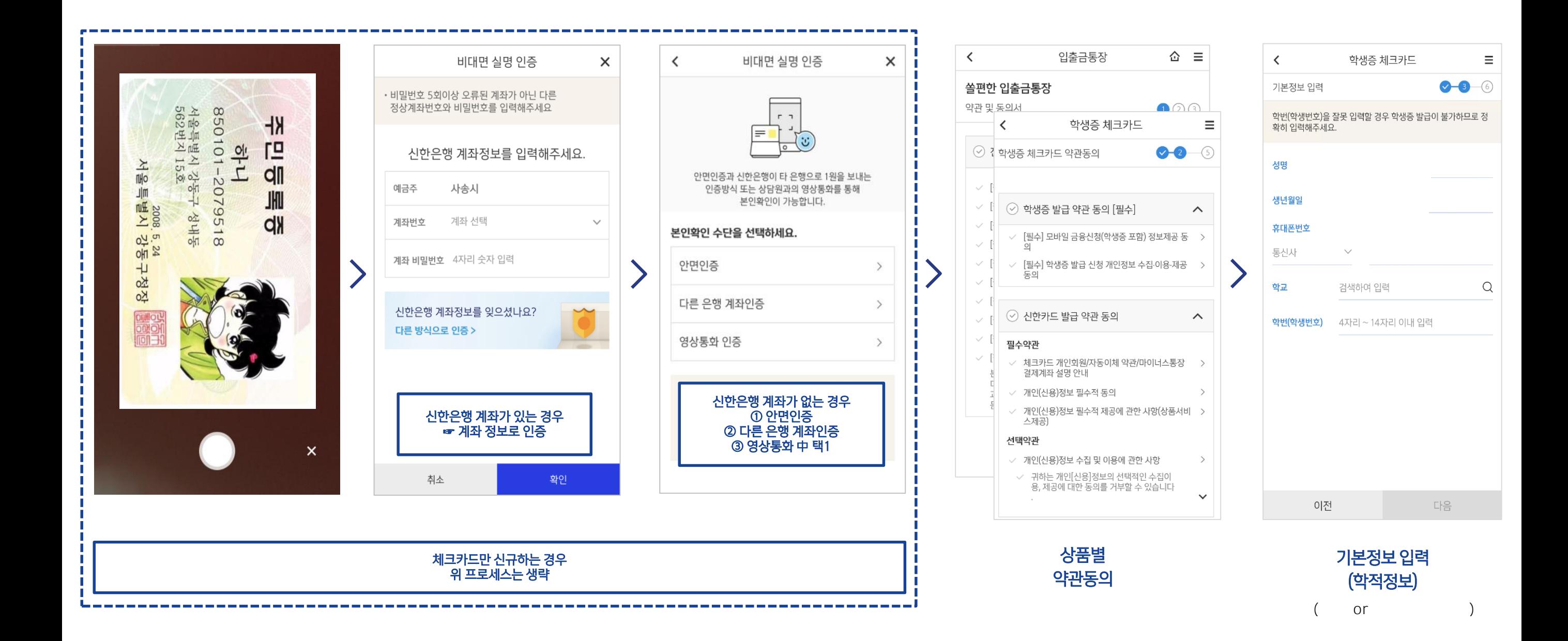

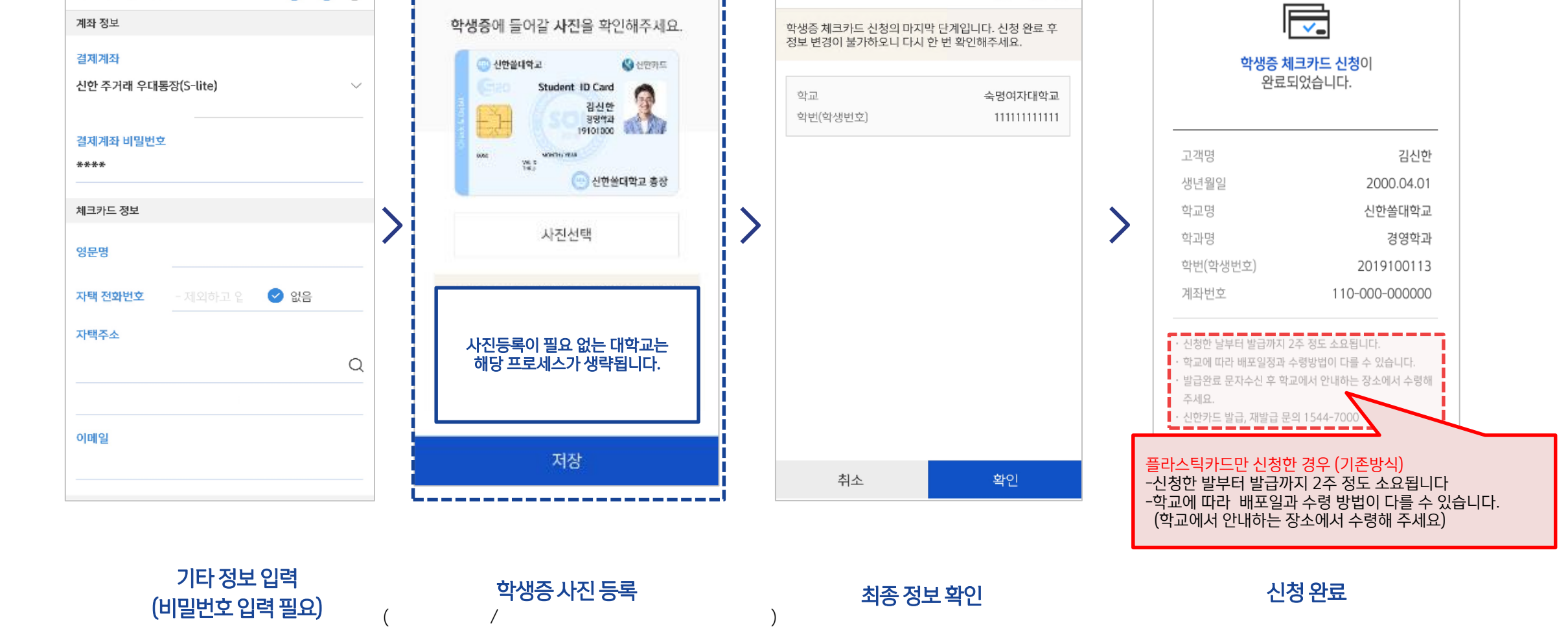

 $\left\langle \right\rangle$ 

신청정보 확인

 $\times$ 

 $\equiv$ 

 $\bullet$  6

학생증 체크카드

 $\equiv$ 

----------------------

학생증 사진등록

02 대학교 학생증 체크카드 매뉴얼<br>Meck 제크카드 신청 프로세스

 $\overline{\phantom{a}}$ 

체크카드 정보입력

학생증 체크카드

 $\equiv$ 

 $-4-0$